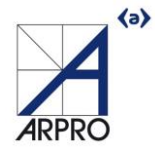

## MANUAL ACCESO PROPIETARIOS PLANOK

Para ingresar a ACCESO WEB PROPIETARIOS, entras a la página <https://postventa.co/propietarios/arpro>debes ingresar tu usuario y contraseña, enviado por la inmobiliaria. (La contraseña y usuario enviada inicialmente es la cédula)

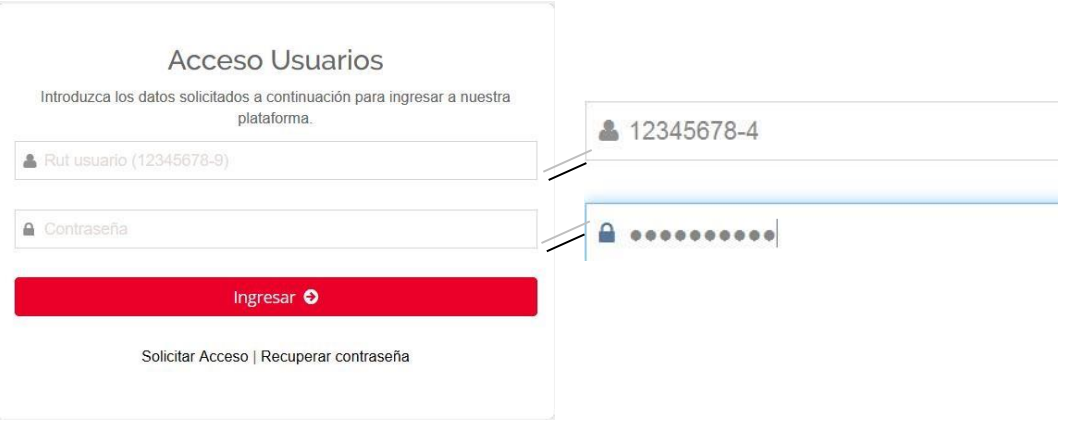

Si no ha llegado tu usuario y contraseña puedes hacer click en *"Solicitar Acceso",* completas los campos personales solicitados y llegarán a tu email los datos de usuario con la respectiva

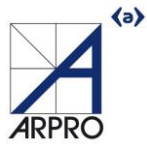

contraseña, si no recuerdas tu clave presionas sobre*" Recuperar Contraseña*", y tu cédula e email para recibir tu

## usuario y contraseña.

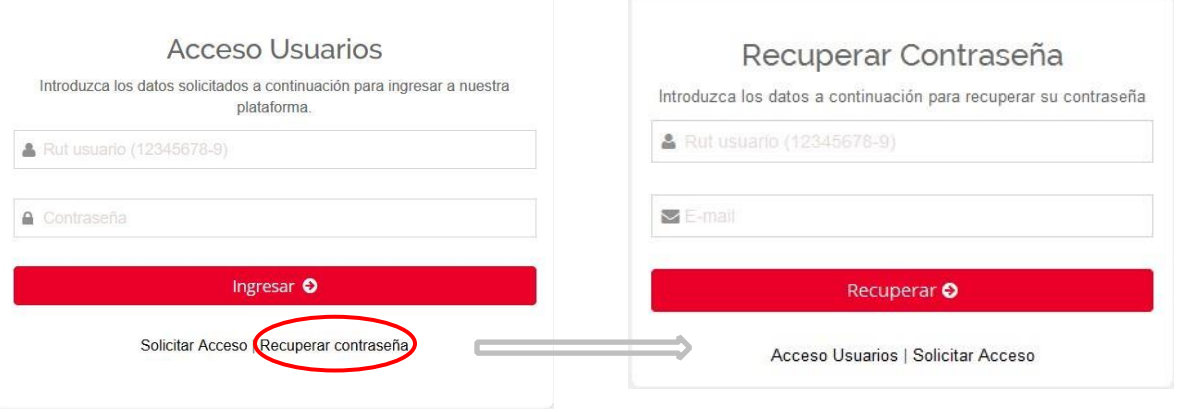

Una vez ingresado, puedes cambiar o actualizar tus datos; teléfono, email y contraseña.

## contraseña que corresponden a su ced,para poder ingresar a nuestro ACCESO WEB PROPIETARIOS.

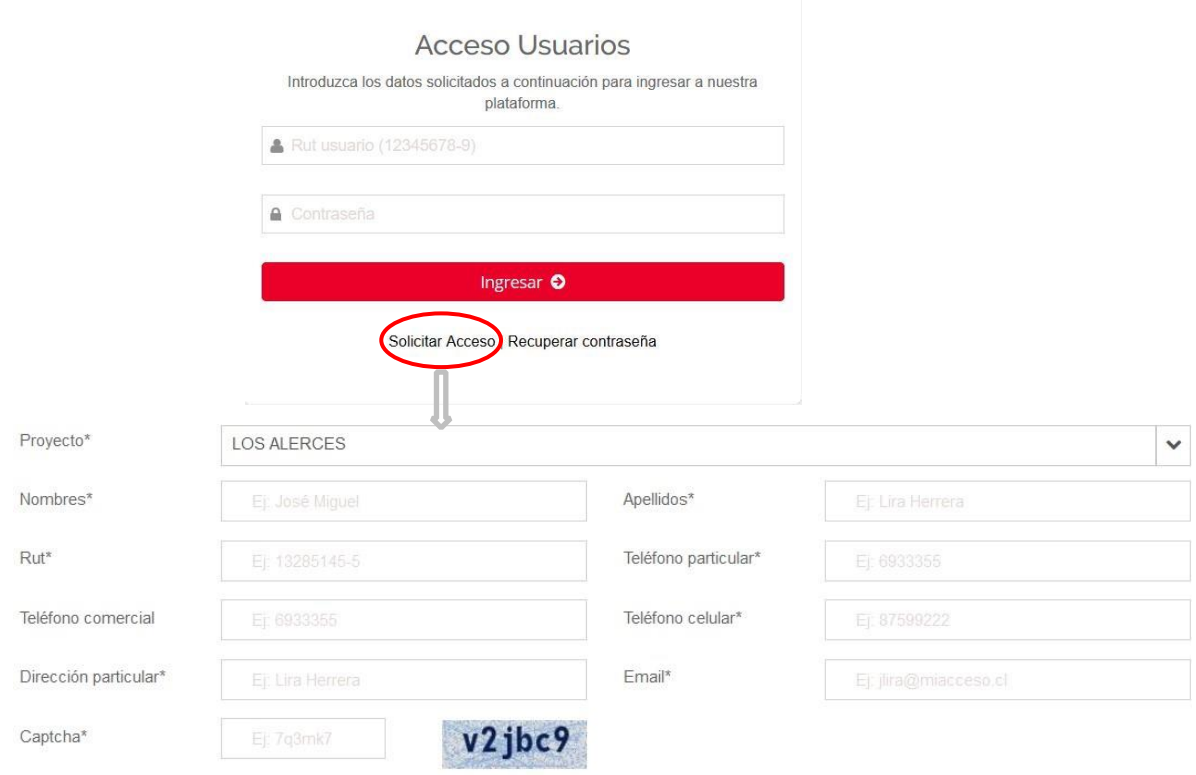

Recargar Captcha

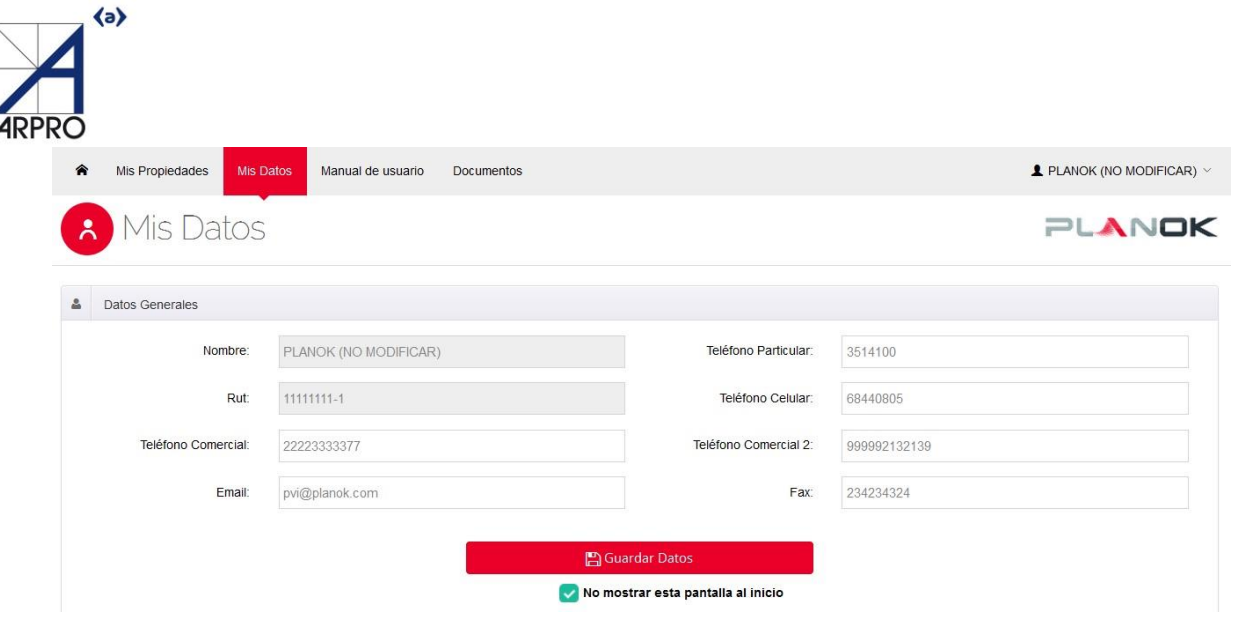

En la sección "Mis propiedades", encontrarás todas tus viviendas según proyecto y etapa que hayas comprado en la inmobiliaria:

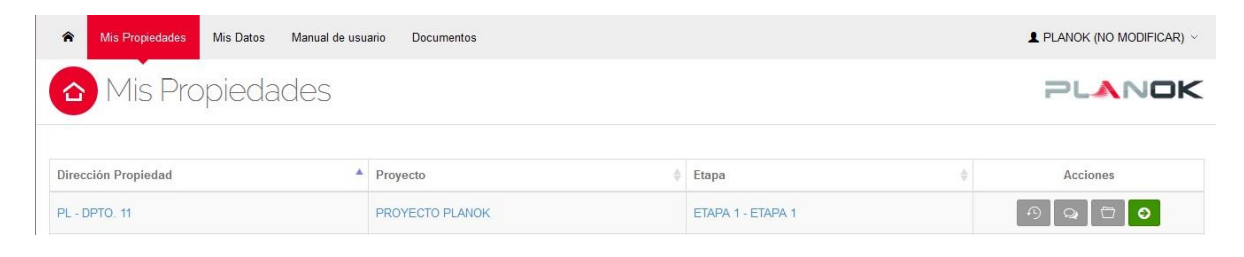

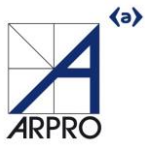

Las acciones se asocian a cada propiedad y sus funciones son:

 $\Theta$ Permite revisar el historial de la propiedad, donde encontrarás las solicitudes ingresadas.

 $\geq$ 

Historial de Solicitudes PL - DPTO. 11

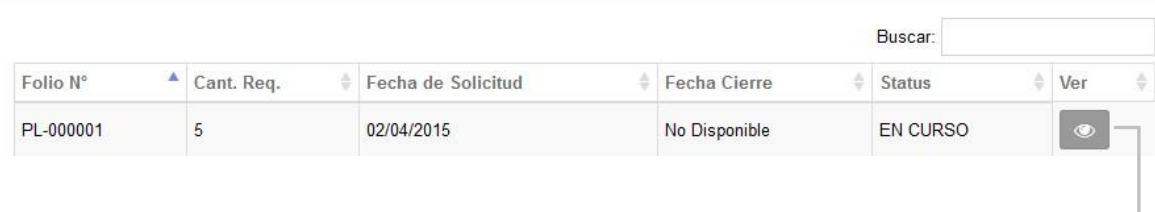

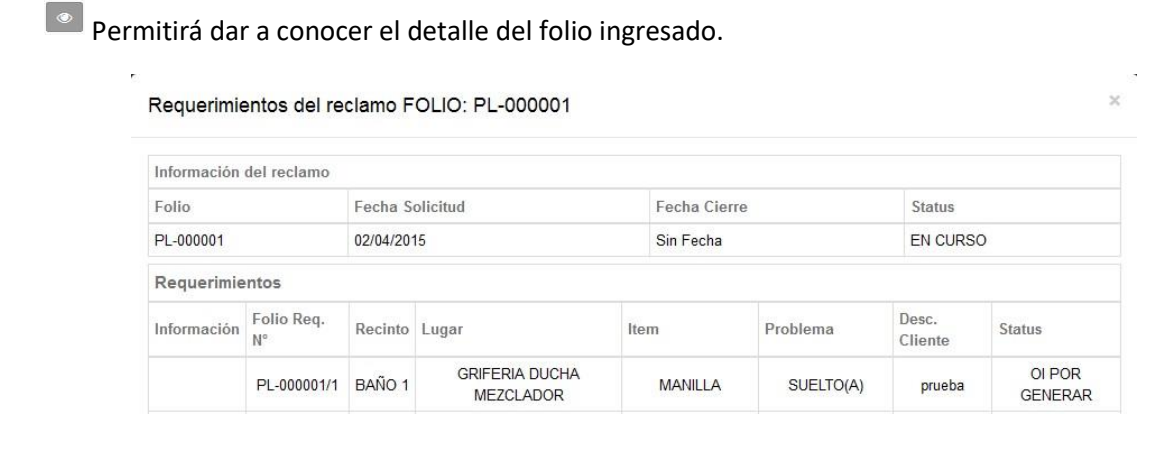

 $\mathbf{Q}$ 

Podrás contactar a la inmobiliaria en el caso de consultas. Clickea en el botón **"enviar"** para que tus comentarios sean recepcionados por la inmobiliaria.

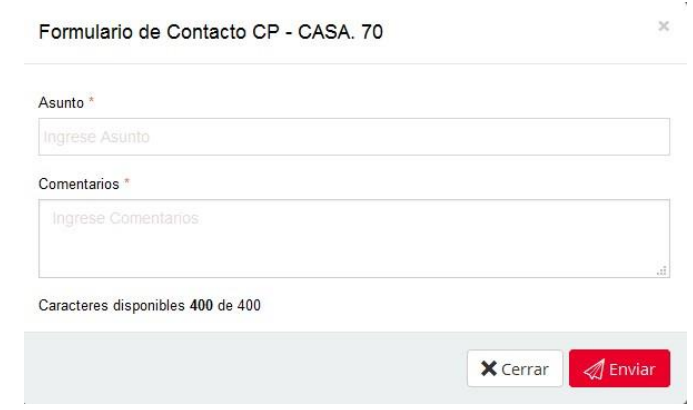

 $\overline{\text{C}}$  Encontrarás la documentación correspondiente a tu propiedad, proyecto y etapa.

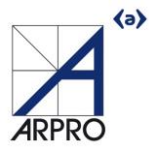

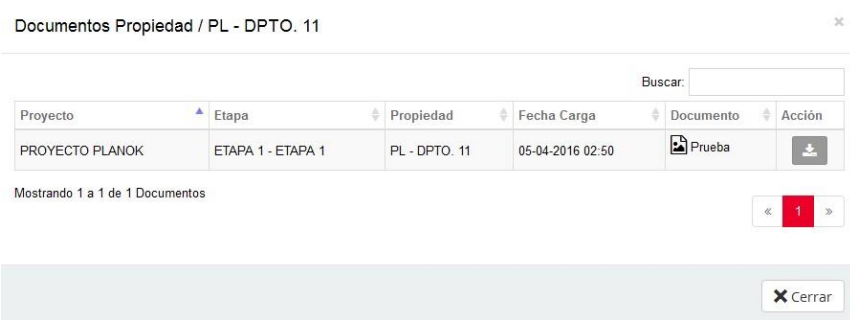

Permitirá el ingreso de solicitudes para que estas sean recepcionadas por la inmobiliaria.

Para ingresar la solicitud debes seleccionar un RECINTO: DORMITORIO - LUGAR: PISO - ITEM: PINTURA – PROBLEMA: DAÑADO(A), junto a una breve descripción para cada requerimiento, automáticamente el sistema te mostrará el estado de la garantía asociada, es decir, si corresponde a Estructuras, terminaciones e instalaciones y su vigencia. Una vez ingresado el requerimiento

puedes adjuntar una imagen arrastrándola a **desde tu Pc o clickear en "Seleccione archivos"** si lo estimas necesario.

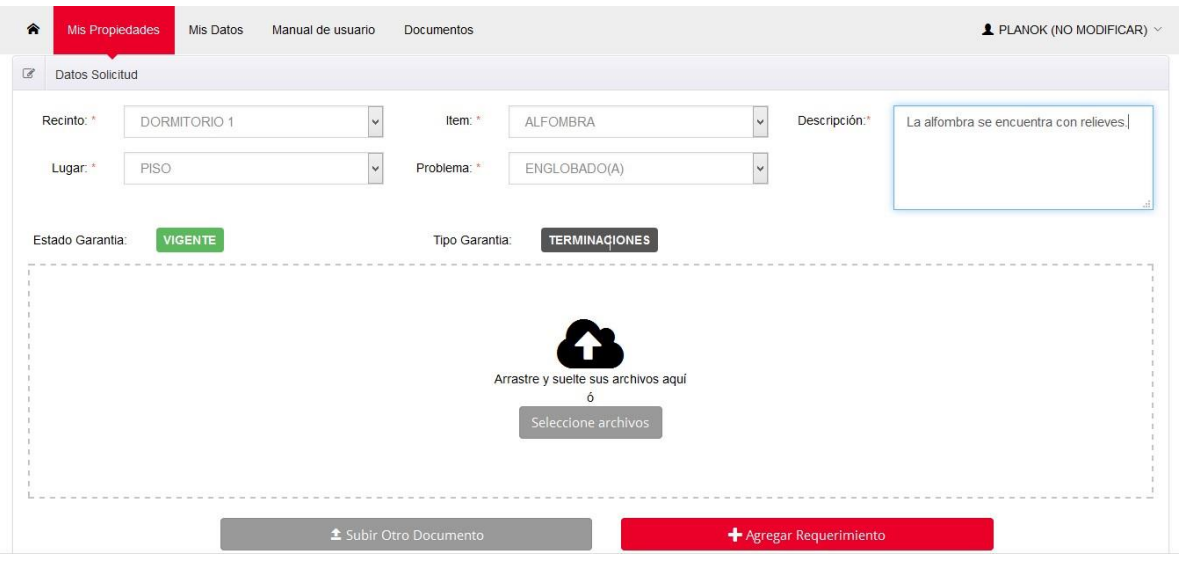

Si deseas agregar más requerimientos después de realizar el primer ingreso, debes seleccionar la opción "Agregar más requerimientos" o finalmente "Enviar mi solicitud" para terminar.

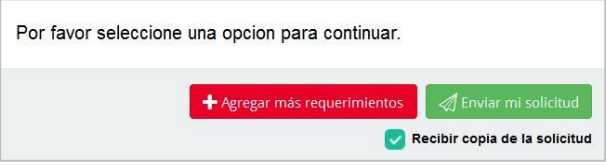

Una vez agregados los requerimientos puedes, editar  $\boxed{\bullet}$  y/o eliminar  $\boxed{\bullet}$ .

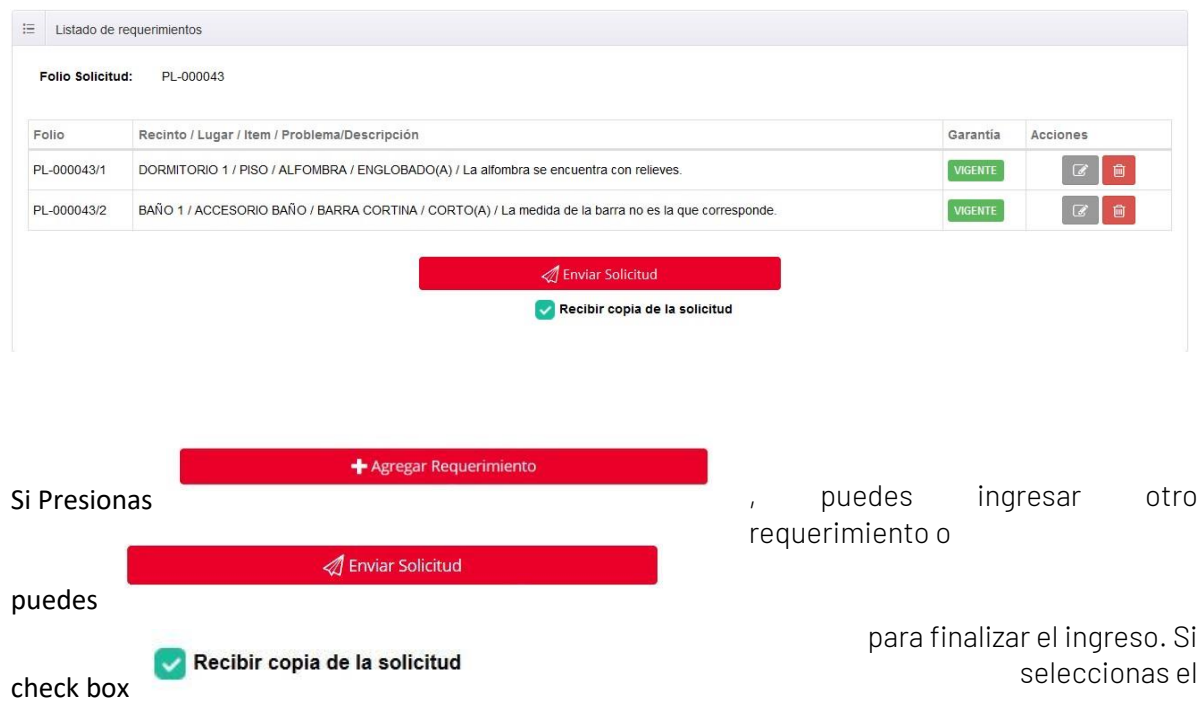

a tu mail llegará una copia de la información ingresada y que será atendida.

## Señor:(a) JUAN PEREZ

 $\langle a \rangle$ 

Se Informa a usted que su solicitud de Fecha 2016-05-05 12:02:25 ha sido ingresada con éxito a nuestro sistema con el Folio: PRU - 002286, correspondiente a la propiedad DEPTO. 01 PROYECTO PRUEBAS, ETAPA 1.

El respectivo detalle de requerimiento(s) es el siguiente:

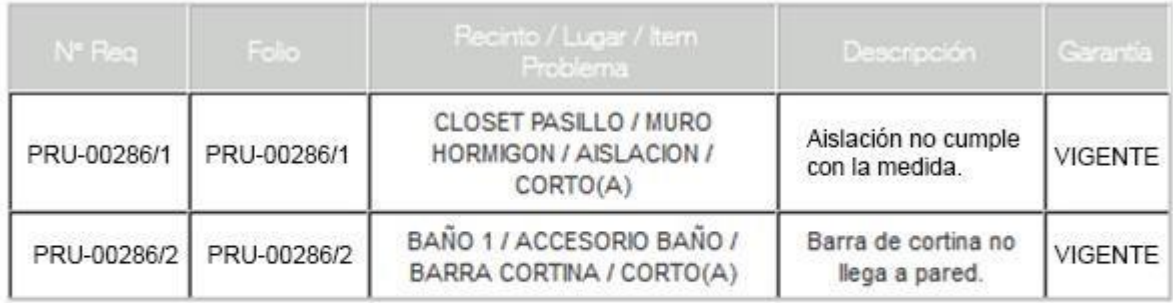

Atentamente,

Departamento de Post Venta

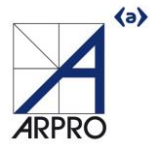

Al finalizar la solicitud, aparecerá el siguiente mensaje junto al detalle de los requerimientos ingresados en el resumen de solicitud.

O Su solicitud ha sido ingresada con éxito, un encargado de postventa se contactará con usted. Se ha enviado este resumen a su cuenta de e-mail.

Posteriormente se detalla el ingreso de su solicitud junto a los requerimientos asociados al folio:

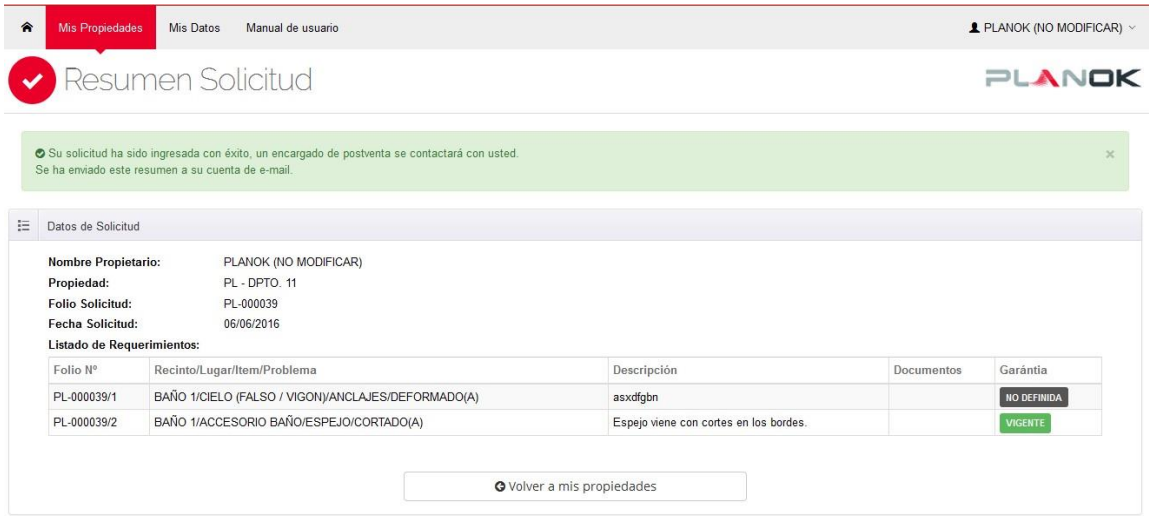

Para finalmente volver al listado de sus propiedades, debe realizar lo siguiente:

Presionar botón **se redirige al listado de propiedades.** 

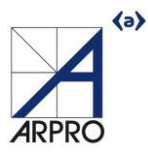

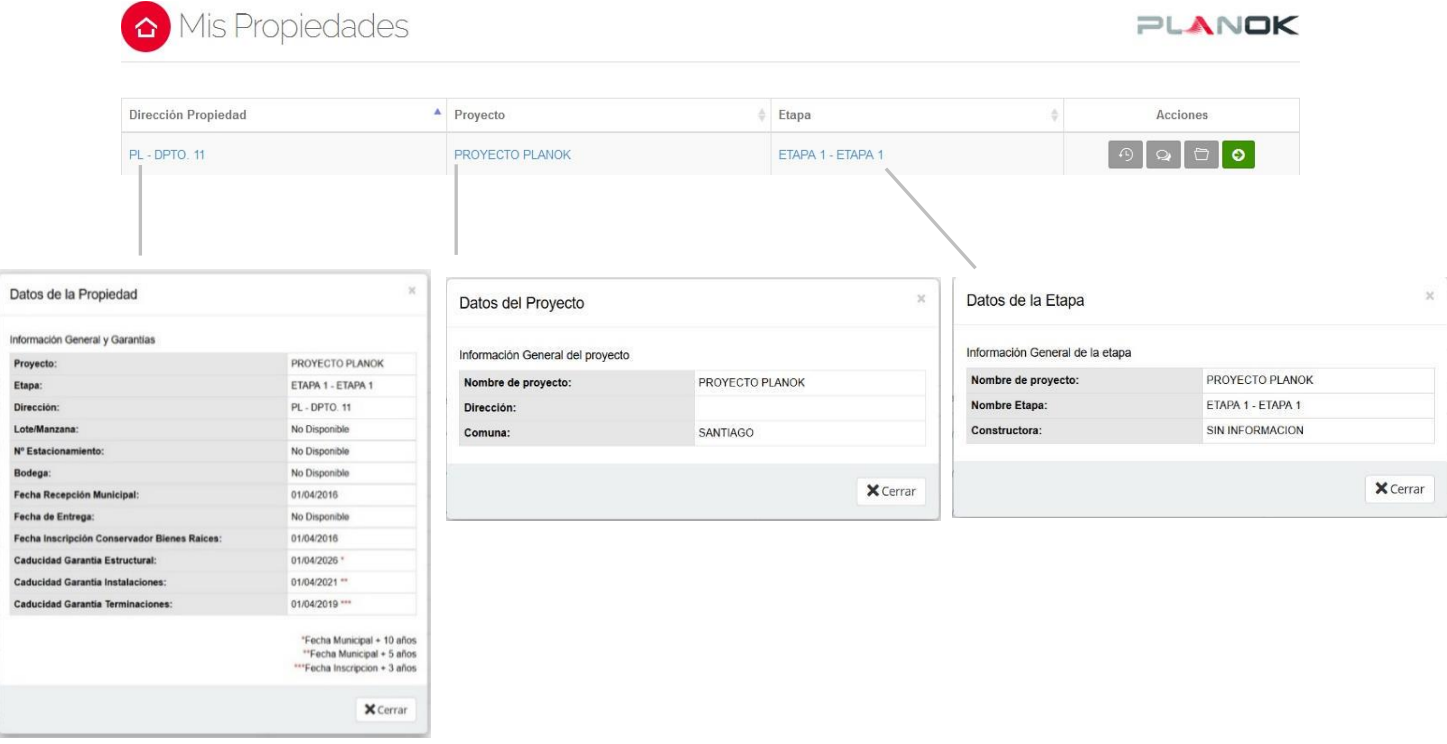

Para revisar la información correspondiente a la propiedad, proyecto y etapa, hacer click como se indica a continuación:

Para finalizar la sesión, en la parte superior de la pantalla se encuentra el icono **E** salir para salir del sitio.

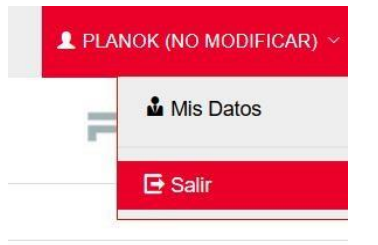